# A HB<br>MANUELS

# Procédure de sauvegarde des personnalisations et suppression des anciens manuels

Rentrée 2021

✔exporter puis importer mes personnalisations pour les réutiliser pour l'année scolaire 2021-2022 ✔supprimer mes anciens manuels à la rentrée pour libérer du stockage sur mon support (si besoin)

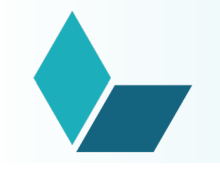

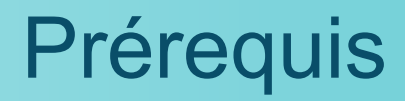

### IMPORTANT - À NOTER

### Il faut mettre à jour l'application Lib Manuels (version 4.0) pour sauvegarder et réimporter ses personnalisations

Liens directs vers les installeurs et les stores pour récupérer la dernière version :

- [PC](https://storage.libmanuels.fr/__RELEASES/latest/LibManuels.exe)
- [Mac](https://storage.libmanuels.fr/__RELEASES/latest/LibManuels.dmg)
- **[Android](https://play.google.com/store/apps/details?id=fr.libmanuels&gl=FR)**
- [iOS](https://apps.apple.com/fr/app/lib-manuels/id1270160186)

### Nouveautés de la version 4.0 :

- Nouvelle interface manuel et bibliothèque : plus fluide, plus ergonomique
- Nouvelles fonctionnalités : favoris / marque-pages
- Un parcours simplifié pour télécharger les manuels et les installer sur une clé USB

## Avant le 15/08 : exporter mes personnalisations

- 1. Je me rends dans « Mon profil ».
- 2. Je clique sur le bouton « Exporter mes personnalisations ».
- 3. Je récupère toutes mes personnalisations téléchargées dans un fichier zip, que je conserve sur mon support (ordinateur, tablette) jusqu'à la rentrée prochaine

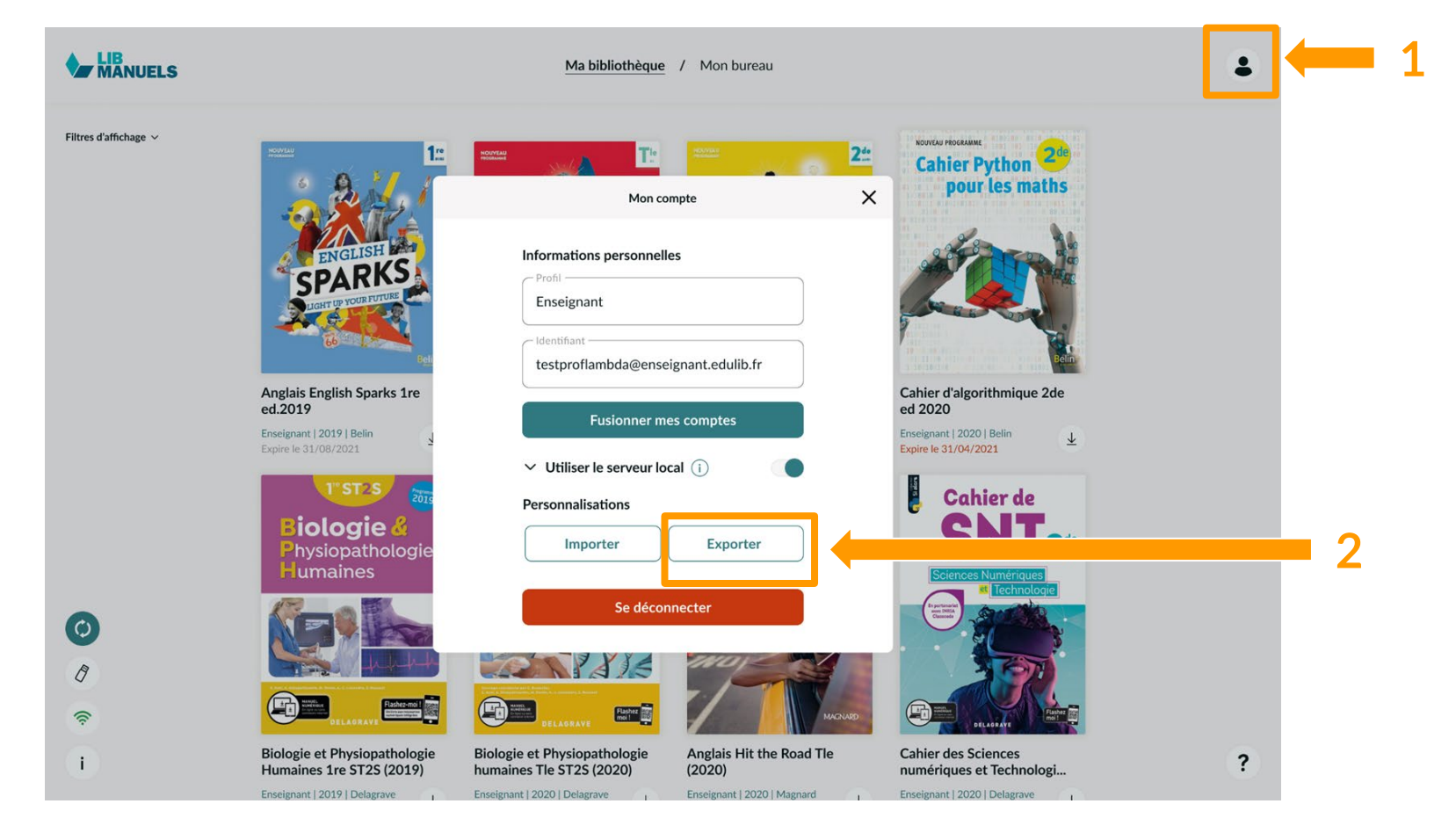

NB : vous exportez les personnalisations de tous les ressources numériques de votre bibliothèque

# À partir du 23/08 : importer mes personnalisations

Importer mes annotations

Choisissez le fichier à importer puis appuyez sur le bouton Continuer

Attention : si vous importez vos annotations, les annotations déjà

présentes sur les manuels actuels seront perdues

COARKS

Parcourir

 $\times$ 

1. Je me rends dans « Mon profil ».

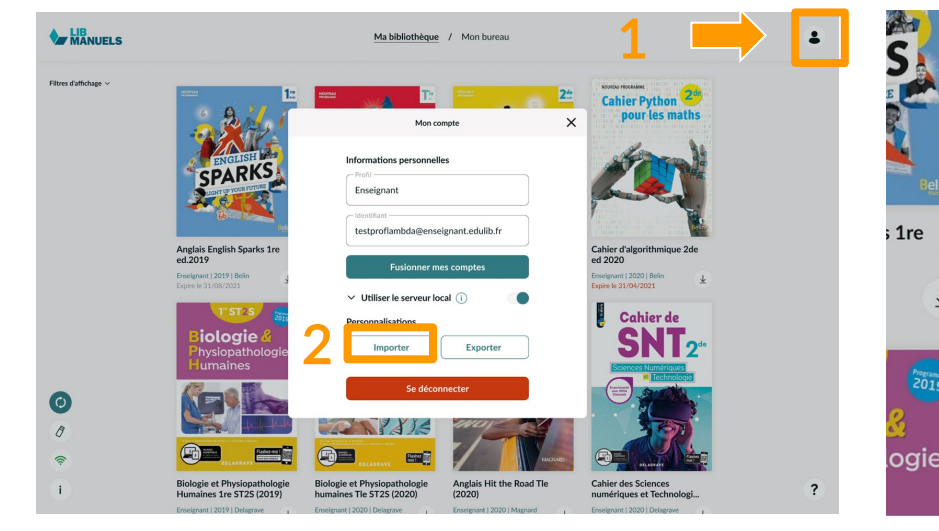

2. Je clique sur « Importer mes annotations ».

3. J'importe mon fichier exporté à la fin d'année scolaire précédente.

3

 $\rightarrow$ 

CDARKS

Physiopathologie

**Humaines** 

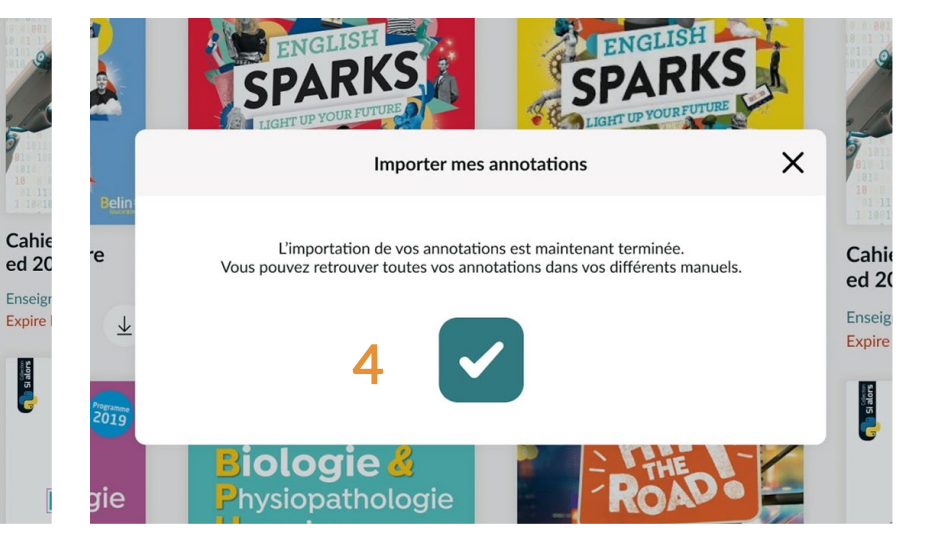

4. Le fichier se charge.

Je retrouve mes personnalisations dans mes différents manuels.

Des questions ? Consultez [notre rubrique dédiée.](https://support.edulib.fr/support/solutions/folders/7000042729)

### À tout moment : libérer de l'espace de stockage

Les manuels dont la licence a expiré s'affichent en rouge dans la bibliothèque, mais restent téléchargés sur votre ordinateur ou tablette. Pour libérer de l'espace en début d'année scolaire, vous pouvez les supprimer de votre bibliothèque.

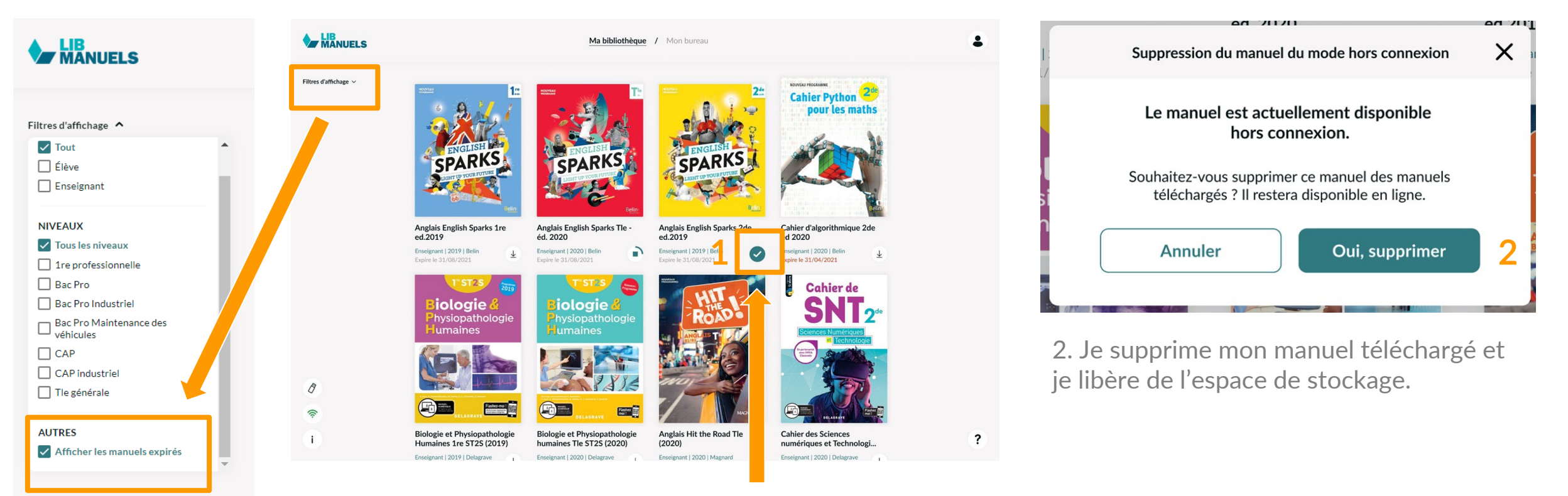

Visualisation des manuels expirés via les filtres d'affichage 1. Pour supprimer un manuel téléchargé, je décoche le bouton en bas à droite de la couverture, depuis la bibliothèque.

NB : Je pourrais à tout moment retélécharger mon manuel si la licence n'a pas expiré

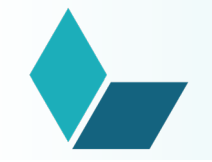

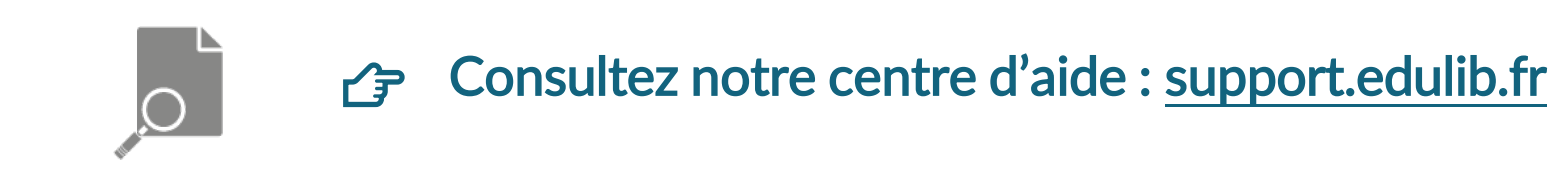

### Besoin d'accompagnement ? [Notre équipe terrain est à votre écoute](https://support.edulib.fr/support/solutions/articles/7000064441-un-accompagnement-au-plus-proche-de-vos-besoins)

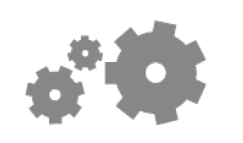

Visionnez nos tutoriels sur [notre chaîne YouTube](https://www.youtube.com/channel/UCHueG23a3eRCeGdCb8jaqOg/featured)